# Chase Quick Deposit User Guide

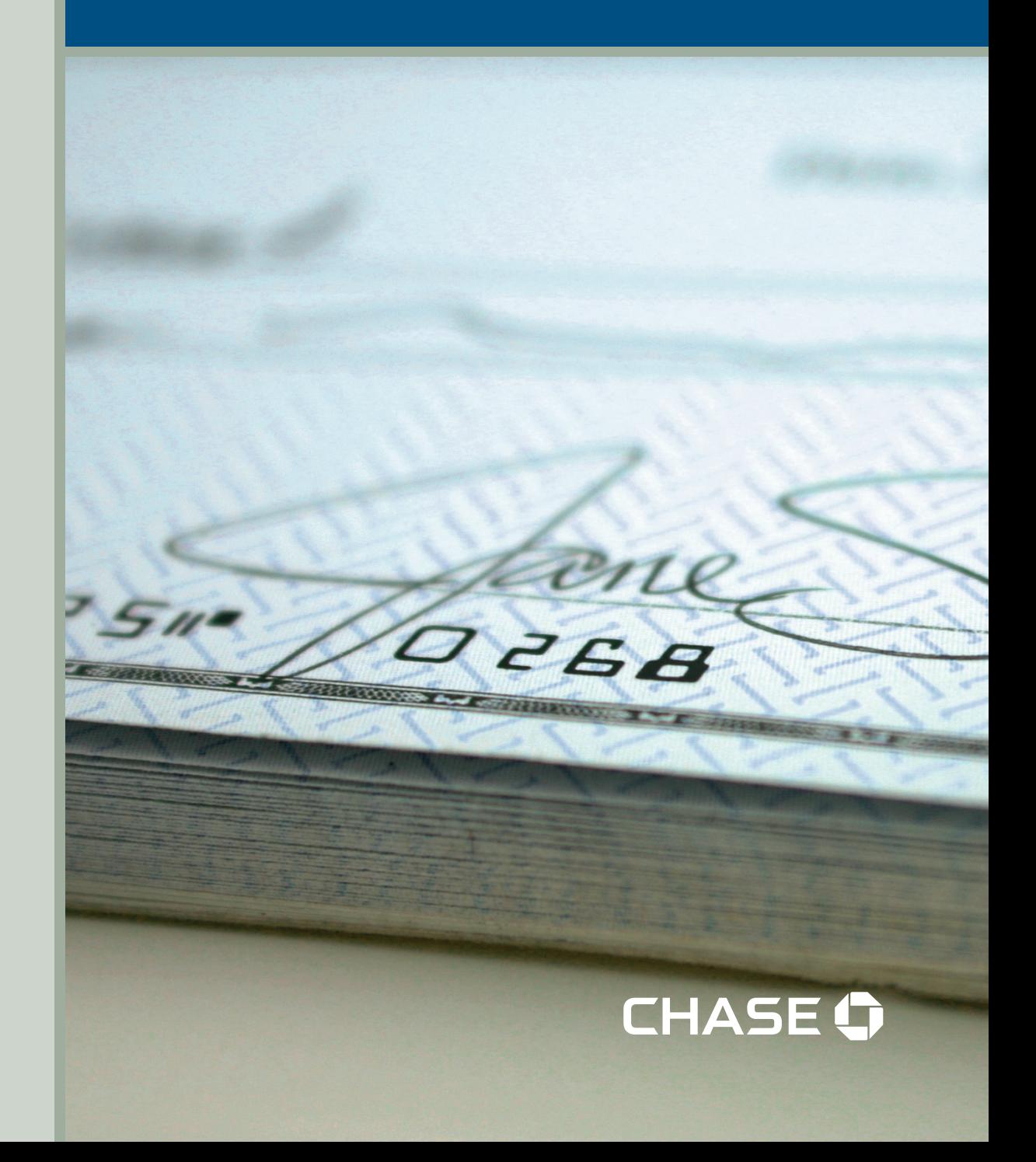

## **Welcome to Chase Quick Deposit**

This guide will walk you through getting ready for Chase Quick Deposit, preparing your system, installing your scanner, setting up your accounts, making a deposit, accessing information reporting tools, and additional Chase Quick Deposit information. Please note that initial set up and activation must be performed by a System Administrator.

## **SET UP CHASE QUICK DEPOSIT**

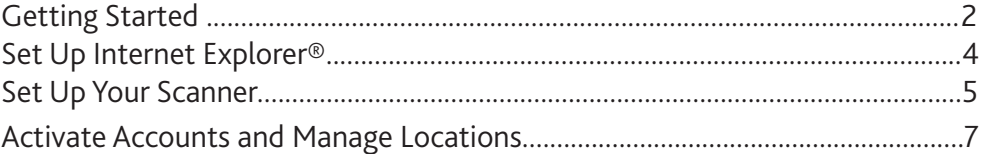

## **Deposit Checks**

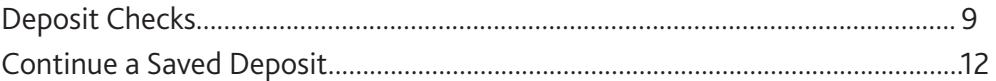

## **Information Reporting**

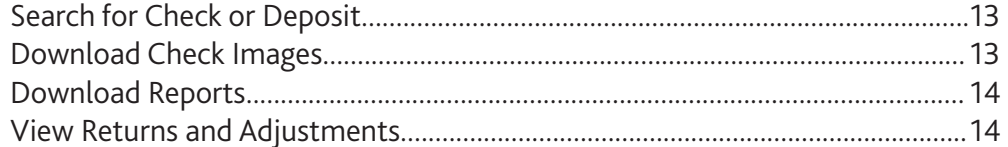

## **Additional Information**

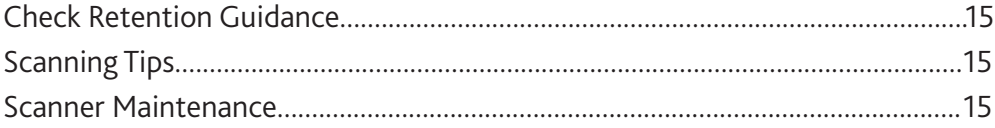

If you have questions about Chase Quick Deposit, please call one of the numbers below based on your line of business:

**Business Banking clients** Phone Number: 877-CHASEPC (877-242-7372)

**Commercial Banking clients** Phone Number: 877-226-0071

## **Getting Started**

Review the information below to help you prepare for Chase Quick Deposit.

## **Enrolling in Chase Quick Deposit**

When you enroll in Chase Quick Deposit, you will need to complete the following tasks:

- Activate the accounts you want to use with Chase Quick Deposit. You can use multiple accounts for deposit.
- Set up your locations. You can set up multiple locations.
- Indicate what kind of remittance data you would like users to enter for each location (optional).
- Order scanner(s).

After you enroll in Chase Quick Deposit, you can change or update these items at any time. Please refer to page 7 of this guide for information on how to complete these tasks.

## **Before You Begin Installing your Scanner**

We recommend that you confirm the following before installing your scanner:

#### **Minimum System Requirements**

Review the following system and Internet requirements to make sure that Chase Quick Deposit will work for you.

#### **Supported Operating Systems**

- Windows® 7 32-bit and 64-bit versions with latest updates
- Windows® Vista (Home Basic Ultimate) 32-bit and 64-bit versions with latest updates
- Windows® XP Professional 32-bit versions (Service Pack 3 is recommended)
- Windows<sup>®</sup> XP Home Edition 32-bit versions (Service Pack 3 is recommended)

Note: The service packs listed above are free updates to the Microsoft® Operating System that runs your PC. If your PC does not have these recommended service packs installed, you can easily download them from the "Downloads & Trials" page on the Microsoft Web site.

Additional Note: Macintosh machines and operating systems are not supported.

#### **Internet Requirements**

To use Chase Quick Deposit, you must use one of the following Internet browsers:

- Internet Explorer 8.0
- Internet Explorer 7.0
- Internet Explorer 6.0

You will also need to have high-speed Internet service such as cable or DSL.

#### **Your Company's Policies**

Installing the Chase Quick Deposit software sometimes requires some changes to your settings. Ensure the following policies are in place in order to begin:

- Your company allows you to download ActiveX controls.
- Your company has given you administrative rights to install software on your PC.

**Note:** Most people can perform the above tasks themselves. However, if you work for a company that has a person or department that maintains your PC for you, you may have to work with the appropriate person to install these features for you.

#### **Your Scanner Parts and Accessories are on Hand**

Please have the following parts on hand to begin your setup:

- Unpack your scanner and identify its parts and accessories.
- Locate the power cord, USB cable and scanner feeder tray for initial setup.
- You do not need to install the ink cartridge included in your scanner box.

Note: In order to properly use the scanner, you will need an available USB 2.0 port on your PC.

#### **The Space Around Your Scanner is Prepared**

Ensure the following items are prepared for your workspace:

- The scanner is not plugged into a power source or your PC before you download the scanner software.
- The scanner is at least 18 inches from any device that creates interference (fans, heaters, computer monitors, CPUs, etc.)
- You are not running any other software on your computer that enables you to scan paper checks, as it is highly likely that your new scanner may not operate correctly. If you are, you should uninstall the other check scanning software before you begin to install your scanner.

## **Technical Support**

If you have questions about installing your scanner software, or about any of the steps in the installation process, please call one of the numbers below according to your line of business:

**Business Banking clients** Phone Number: 877-CHASEPC (877-242-7372)

**Commercial Banking clients** Phone Number: 877-226-0071

## **Set Up Internet Explorer®**

Before you begin installing your scanner you need to modify your Internet settings.

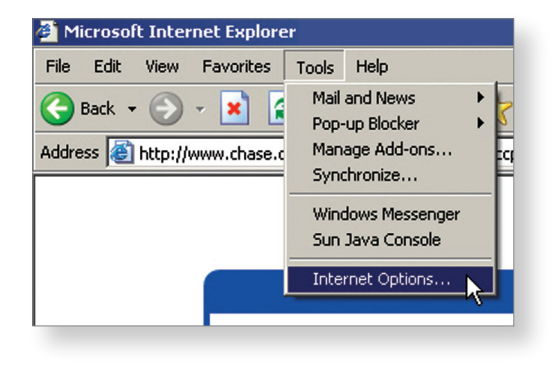

Open a new Internet Explorer® window. Click "Tools" and choose "Internet Options."

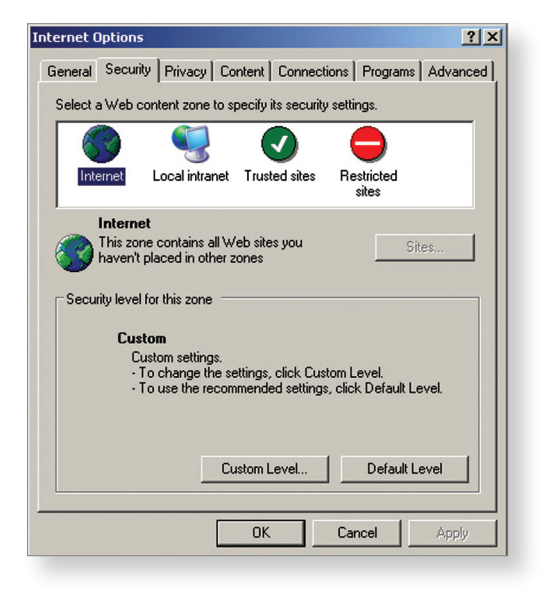

The "Internet Options" dialog box will display. Select the "Security" tab, and then click the "Custom Level" button.

The "Security Settings" dialog box will display.

Scroll through the list and click on the "Prompt" radio button for each of the options shown below.

Click the "OK" button.

You may receive a pop up box that states "Are you sure you want to change the security settings for this zone?" If so, click "Yes."

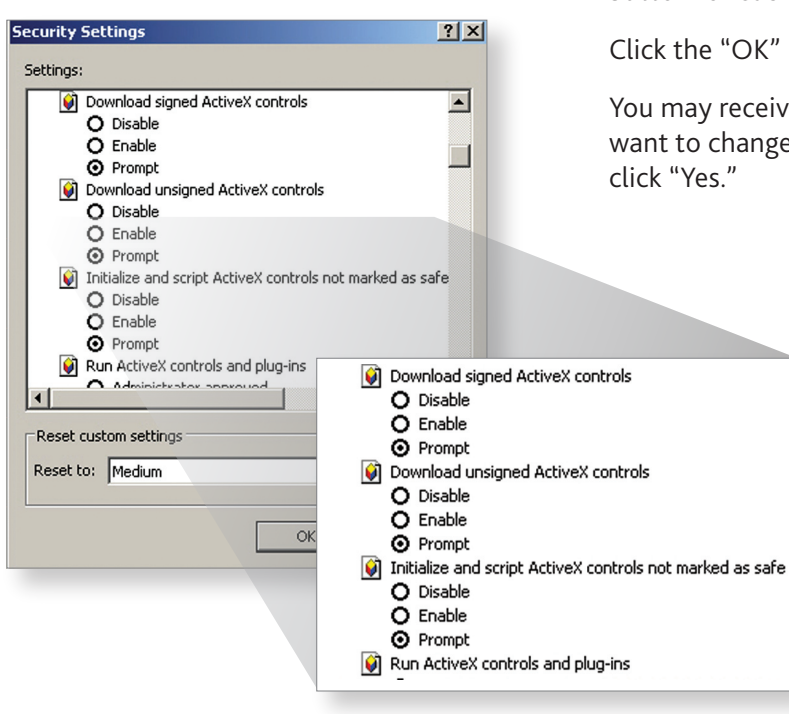

## **Set Up Your Scanner**

In order to set up your scanner you will need to first install software and then connect the scanner to your PC.

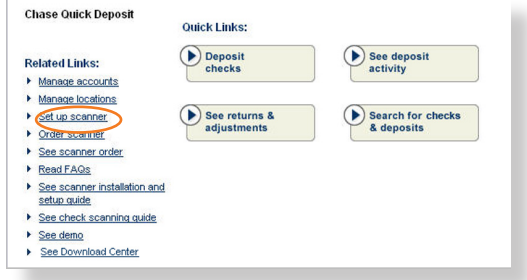

#### **Access Chase Quick Deposit**

Go to the Chase Quick Deposit home page. Click on the "Set up scanner" link under the "Related Links" heading.

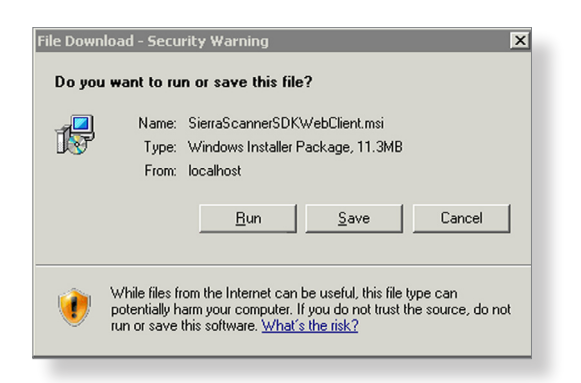

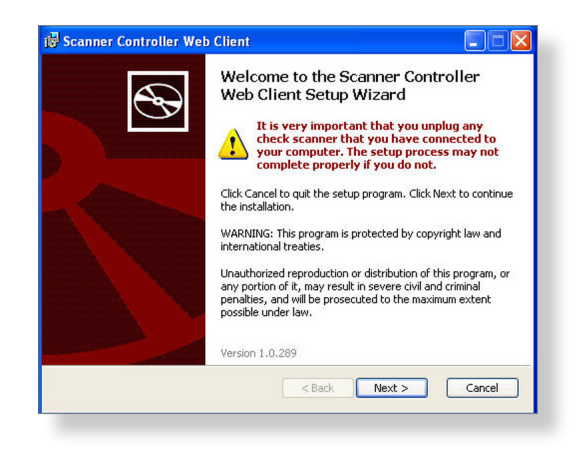

#### **Download the Scanner Driver Software**

Turn off your scanner and unplug it from your computer before you install the software.

When you click "Install Software," you will see a File Download window. You will see three options: Run, Save and Cancel. Click "Save" to save the file. The Save As window will open. Save the file to your desktop.

Double-click the SierraScannerSDKWebClient icon on your desktop to launch the Setup Wizard. The Setup Wizard window will open. When it does, click "Next" and follow the instructions.

When you complete the software installation, click "Next."

Note: You may be asked to reboot your computer as part of the software installation. If you are prompted to do so, please reboot your computer. Once you have rebooted your computer, navigate back to the Chase Quick Deposit home page. Click "Deposit Checks" to continue to the next step.

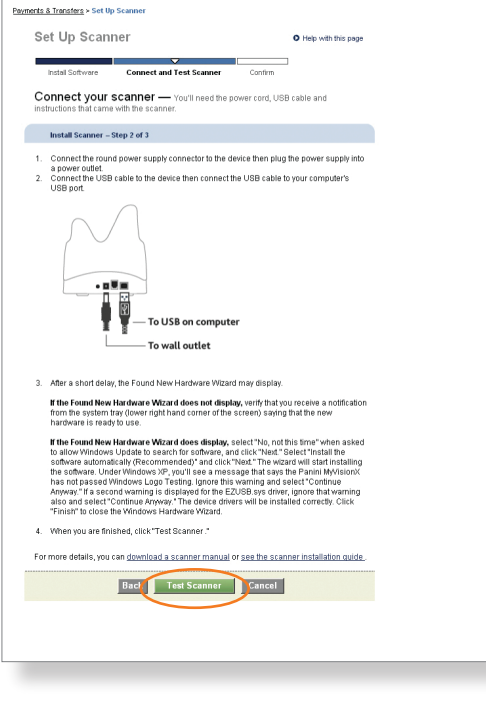

#### **Connect the Scanner to Your Computer**

When prompted, connect the scanner to your computer by placing the round power supply connector into the back of the scanner and plugging the power supply into a power outlet. Then, place one end of the USB cable into the back of the scanner and the other end into any USB port on your computer.

If the "Found New Hardware" Wizard appears, follow the instructions on your screen.

Note: For additional information on assembling your scanner, connecting the scanner to your computer, reading the status lights, or troubleshooting issues please refer to the Panini Operator Manual.

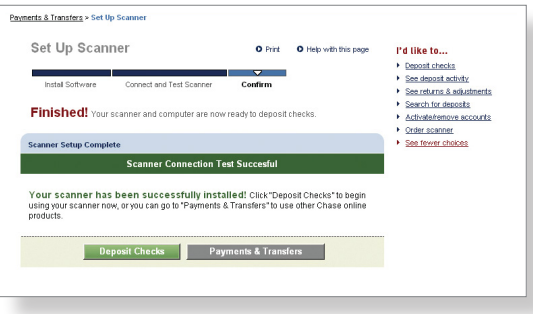

#### **Test Scanner**

Click the "Test Scanner" button to complete the scanner test.

Note: The scanner will make a brief noise.

Upon successful completion of the scanner installation, you will receive a confirmation message that your scanner is ready to use.

## **Activate Accounts and Manage Locations**

System Administrators can activate multiple accounts and locations for use with Chase Quick Deposit at any time.

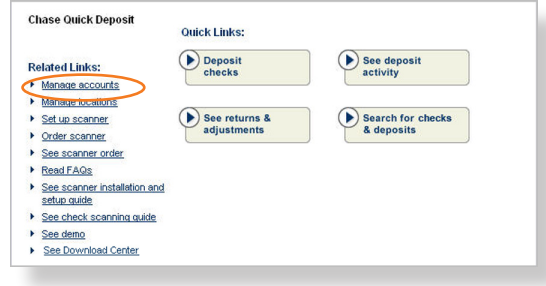

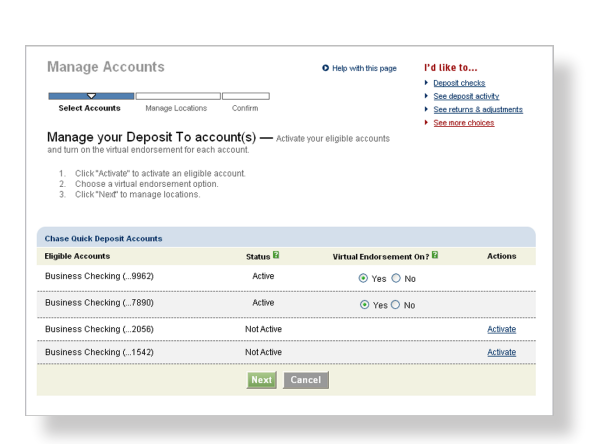

#### **Start Account Activation**

On the Chase Quick Deposit home page, click the "Manage accounts" link under the Related Links heading.

#### **Select Accounts**

Find the account you want to set up for deposits, and click "Activate." You will then see two radio buttons appear under the "Virtual Endorsement" heading. If you would like Chase Quick Deposit to place an endorsement on check images after scanning, select "Yes." If you wish to manually endorse your checks, select "No."

Please note that you are able to return to the Manage Accounts page in the future to change your Virtual Endorsement settings if necessary.

#### Manage Accounts O Help with this page Select Accounts Manage Locations Confirm Manage your locations - Below, you can add or remove locations and change - Click<sup>+</sup>Add new location" to add details for another location. <u>Are there fees?</u><br>- Click<sup>+</sup>Ferrowe location" to detels a location from your profile. <u>Can I associate this</u><br>- <u>Discalion with another Denosit To account?</u><br> How do I remove an account from Chase Quick Deposit? \*Required field Location Information Location Information<br>**Please complete the required fields to add a new location<br>Location names &<br>Denned To accounts** Deposit To account\*  $\boxed{\text{Bunines} \ \text{Checking} \ (\text{\_2056}) \ \lor \ }$ Do you want to order a scanner<br>for this location?\*  $\bigcirc$  Yes  $\bigcirc$  No Submit Cancel Location Hame\* **E** Location Humber **E** Deposit To Account **Actions** Actions Remove location<br>Add remittance Car Repair 0000001 Business Checking (...7890) **Used Cars** 0000002 Business Checking (...7890) Remove location<br>Update remittance New Tyres<br>
New Tyres<br>
CODODO03
Business Checking (...9962) Renove location<br>Add remittance \*Required field Back Next Cancel

#### **Manage Locations**

Enter a name for your location, select a deposit to account, and then indicate whether you want to order a scanner for that location. Click "Submit" to continue.

Note: You can add new locations at any time by clicking "Manage Locations" on the Chase Quick Deposit home page.

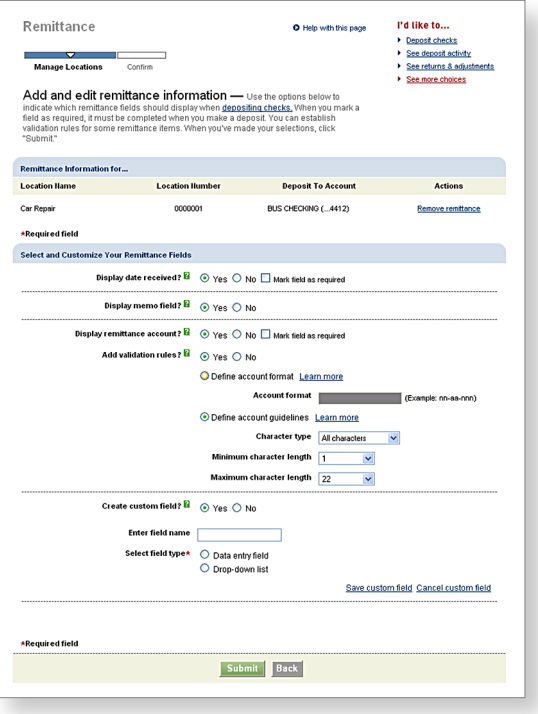

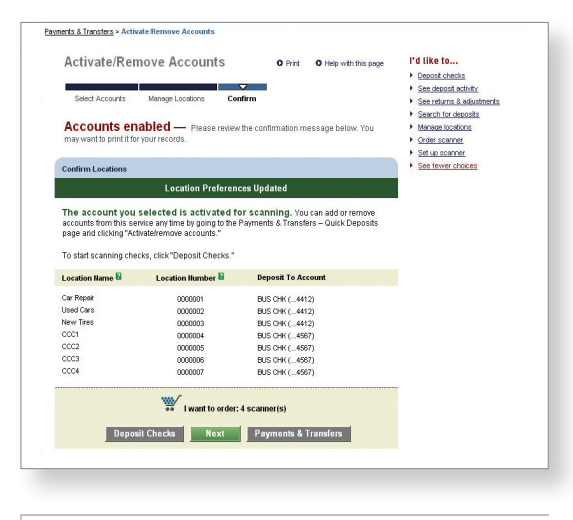

Order Scanner(s)

 $\triangledown$   $\blacksquare$ Order Details

Order scanner(s) - Specify the number of scanners you want to order, as well as where each one will be located. To ship scanners to more than one location, add the addresses by clicking "Ship to multiple addresses."

O Help with this page

en you're ready to submit your order, please verify your shipping address, then click "Place Order." Scanners ship UPS ground. Note: Scanners cannot be shipped to P.O. boxes<br>or international addresses.

Have a question about your scanner order? Please call 1-877-226-0071, 7:00 AM to 10:00 PM Eastern time, Monday through Friday, and 9:00 AM to 6:00 PM Eastern time, Saturday Sunday

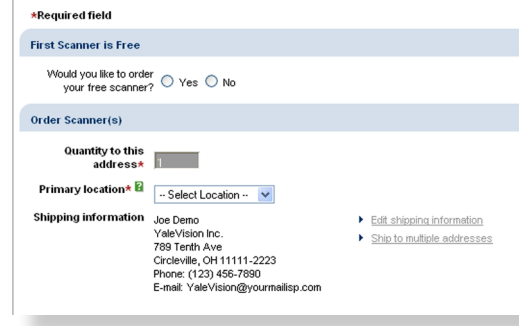

### **Set Up Remittance Data**

If you would like for users to add remittance information to deposits for a certain location, click the "Add remittance" link next to the appropriate location.

Indicate which remittance data fields should display when depositing checks. You can choose to display date received, a memo field, the remittance account, or a custom field.

Please note that if you choose to display the remittance account, you will be asked if you wish to define rules for entering the account number to ensure that it is recorded correctly.

Once you have indicated which fields you wish to display, click "Submit." You will return to the Manage Locations Page. Click "Next" to continue.

### **Confirmation**

You will receive a confirmation page that shows all your active accounts and locations.

## **Order Scanners (optional)**

If you indicated that you need to order a scanner for your location, you will be prompted to complete the scanner order page. Please note that you can ship your scanner to an address other than the one indicated on the page by clicking "Edit shipping address." Once you have completed the required information, click "Next" to continue.

You will receive a screen confirming that your scanner order has been received. We will also send you a message to the e-mail address you provided to confirm the shipping date and tracking number for your order.

If you need to order additional scanners in the future, click "Order Scanner" on the Chase Quick Deposit home page.

## **Deposit Checks**

System Administrators and Authorized Users can deposit checks into any account for which Chase Quick Deposit has been activated.

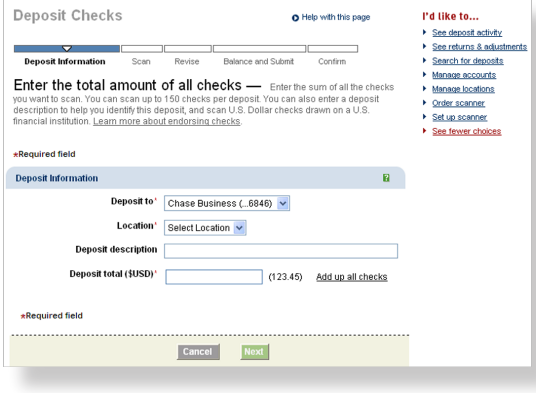

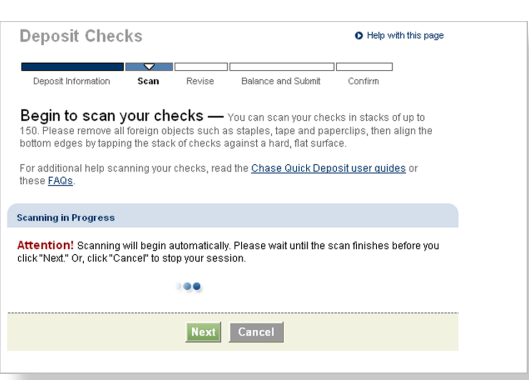

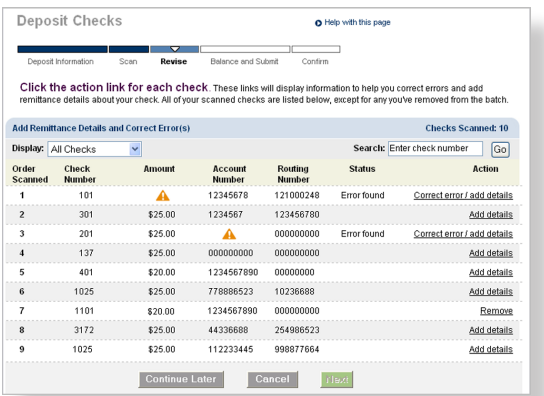

#### **Enter Deposit Total**

From the Payments & Transfers page, select the Chase Quick Deposit tab and click "Deposit checks."

Select your deposit to account and your location. If remittance data has been defined for the location you selected, you will be asked if you want to enter remittance data for your batch. You must also enter the total amount of your deposit. If you wish, you can also enter a deposit description.

Click "Next" to continue.

### **Scan Checks**

All items presented for deposit utilizing the Chase Quick Deposit service should be endorsed, either manually or using virtual endorsement. After you are prompted, place the checks you wish to deposit into the scanner document feeder. Line up the checks in the feeder by aligning the bottom and outer front edge of the checks. Order checks by size from smallest to largest. Ensure all the checks are facing toward the outside of the scanner and place the checks in the scanner so that the front edges line up with the bottom half of the arrow. A visual depiction of how to scan checks can be found in the Panini Operator Manual.

## **Edit Check Information**

After you have scanned your batch, some of the checks may require additional information or corrections. If you need to correct a check, you will see "Error found" in the status column for that check. Click on "Correct error/add details" to begin correcting the check information.

If you would like to add remittance details to a check that does not require correction, click the "Add details" link for the appropriate check.

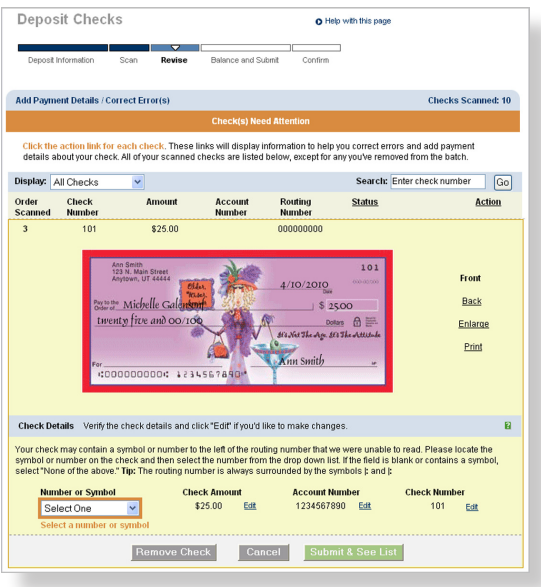

Items that require correction will be highlighted below the check image. Enter the information requested, such as routing number, check amount, account number or check number. If you need to edit information that is not highlighted, simply click the "Edit" link next to the information you wish to correct. If your System Administrator has set up remittance data for this location, you can also add additional information in the "Remittance Details" section, located below the "Check Details" section.

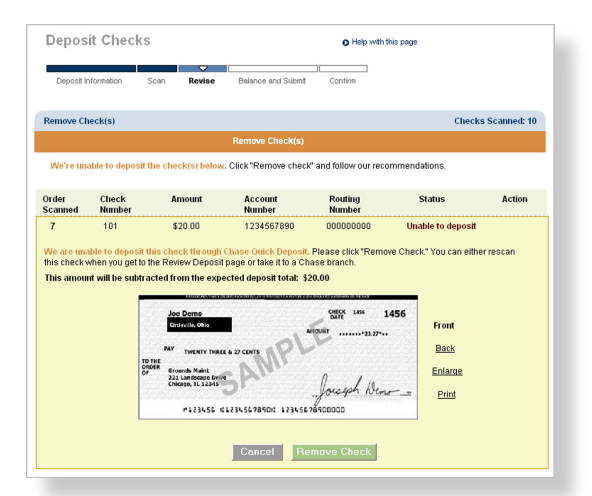

#### **Remove a Check**

In some cases, Chase Quick Deposit may prompt you to remove a check from a batch. If this is the case, you will see a "Remove" link next to the impacted check. Once you have removed the check from the currently scanned batch, you can attempt to rescan the check into the same batch or a new batch, or you can take that check to a branch for deposit.

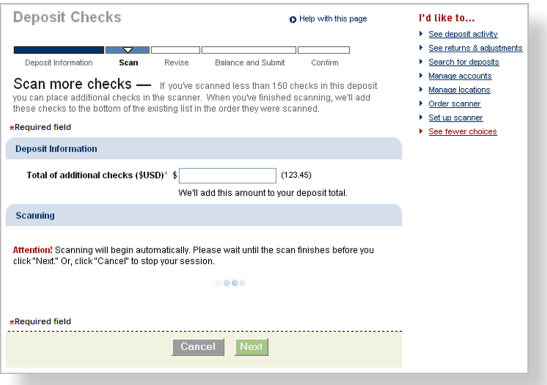

#### **Add a Check to a Batch**

Once you have made the necessary adjustments to your checks, you have the option to add checks to your batch. On the "Review checks and prepare deposit" page, click "Scan more checks." You will be prompted to enter the total amount of all additional checks. As you did before, scan your checks and correct any errors.

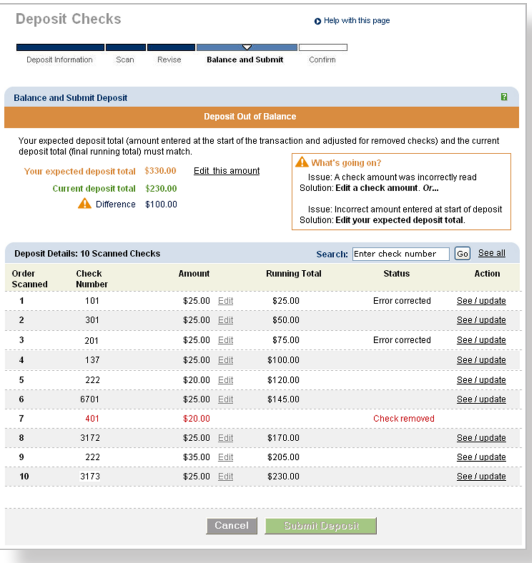

## **Update Expected Total**

Occasionally, your scanned deposit total may be different from the total you entered when you began your deposit. When this happens, you will be prompted to review the items in the deposit and make corrections to either check amounts or the expected deposit total.

To update the amount of a check, click the "See/update" link next to the appropriate check. To edit your expected deposit total, click the "Edit" link next to the total, located at the top of the screen.

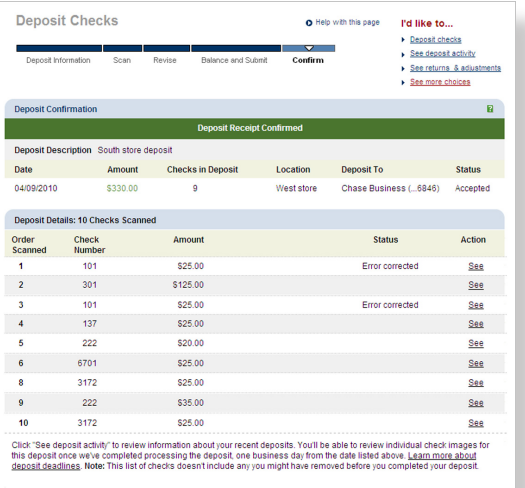

What would you like to do next? **A** Print this page for your records ▶ See deposit activity > Make another deposit

### **Submit Deposit and Confirmation**

We will prompt you to verify your deposit. If everything is correct, click "Submit Deposit."

After you submit your deposit, you can print your deposit details, start a new deposit, or go to the deposit activity page to review your recent activity.

**Note:** Deposits submitted before 9:00 p.m. ET / 6:00 p.m. PT on a business day will be processed that day. Deposits submitted after 9:00 p.m. ET / 6:00 p.m. PT or on a non-business day will be processed on the next business day.

## **CONTINUE A SAVED DEPOSIT**

Once you have completed scanning your checks, you can save the deposit and return to complete it later. Please note that you can only have one unsubmitted deposit at a time.

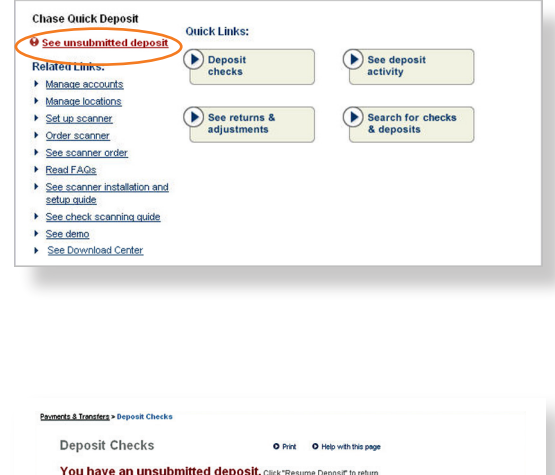

### **Access Your Unsubmitted Deposit**

You will be alerted to an unsubmitted deposit on the Chase Quick Deposit home page. To resume a deposit, click "See unsubmitted deposit." Please note that each user can only have one unsubmitted deposit at a time.

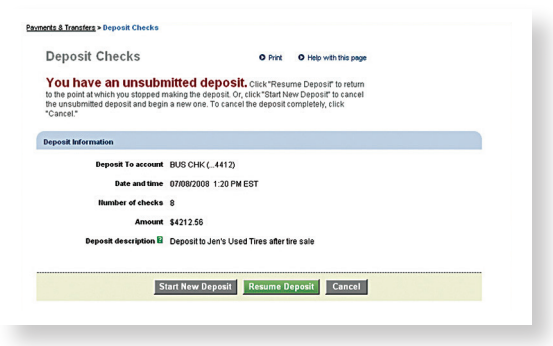

Click "Resume Deposit" and complete the steps to submit your deposit.

## **Information Reporting**

Chase Quick Deposit gives you access to up to 270 days of check images for checks drawn on Chase accounts, 120 days of check images for checks drawn on other financial institutions, and 13 months of transaction details. You can also review returns and adjustments online.

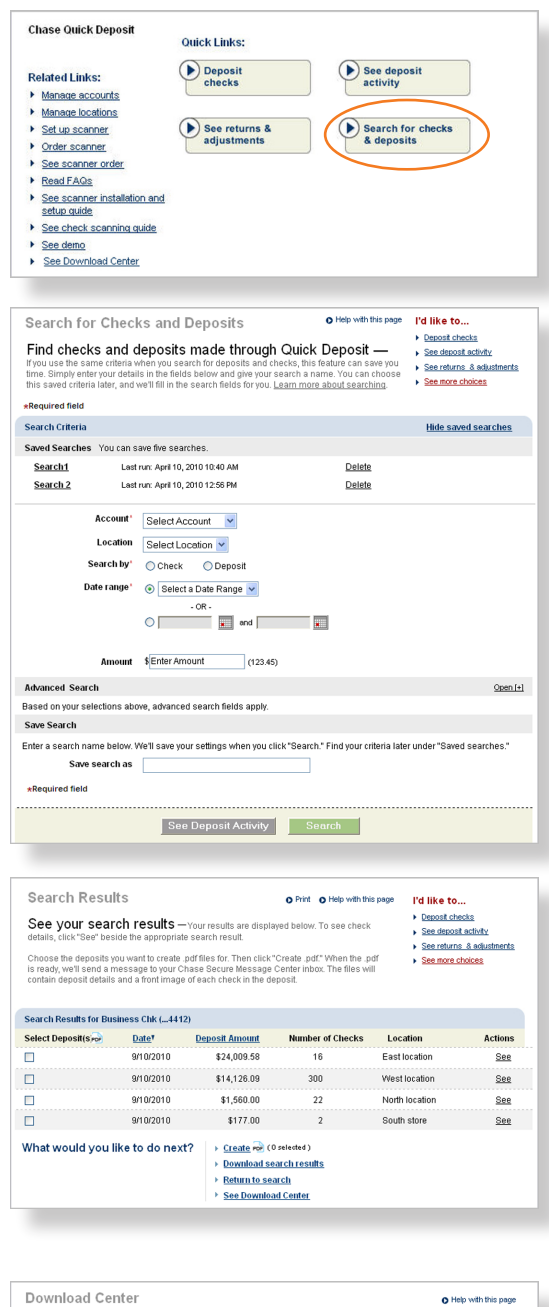

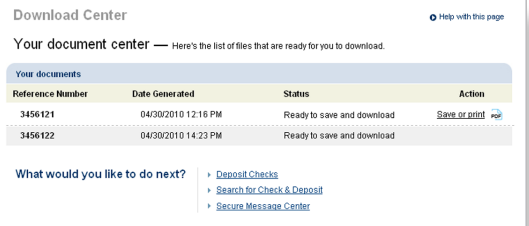

#### **Search for a Check or Deposit**

To begin, click "Search for checks & deposits" on the Chase Quick Deposit home page.

### **Create and Save Your Search**

Select the account and location for which you want to search deposits or checks, and indicate if you are searching for a deposit or check. Then select a date range for your search. You may also enter the amount of the check or deposit if that information is available.

If you wish to save this search for use in the future, you can enter a search name in the "Save search as" field. Your saved searches will appear as a link at the top of the page in the "Saved Searches" section.

Once you have entered all the information, click "Search."

## **Search Checks and Deposits**

The deposits or checks you searched for will appear on the next page. From here, you can create a PDF document containing images of the checks or batches you searched for, or download a custom report.

## **Download a PDF Document of Check Images**

To download a PDF document of deposit details and check images retrieved in a search, click the "Include in PDF" box next to an individual check, or the "Select Deposit" box next to a deposit. After selecting the appropriate checks or deposits, click "Create PDF." When your document is ready, you will be able to view or download it through the Download Center.

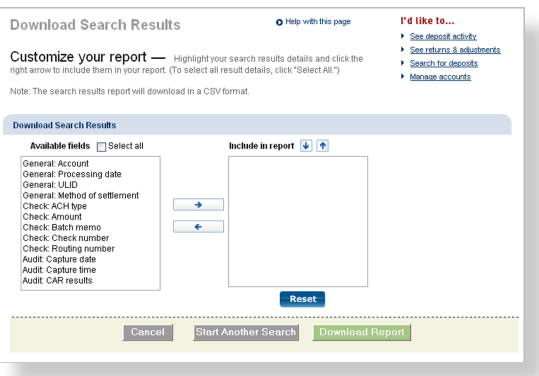

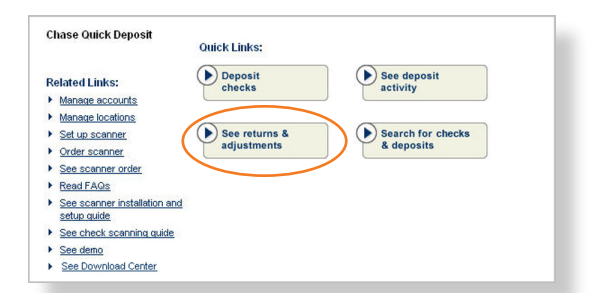

## **Download Your Customized Report**

To download a custom report of items returned in a search, click "Download Search Results." Customize your report by selecting the information you would like to download from the "Available fields" section and clicking the left arrow to move it to the "Include in report" section. You can change the order that the information appears in by highlighting the field in the "Include in report" section and clicking the up or down arrows.

When you have selected all of the information you want to download, click "Download Report." You will be prompted to save a CSV (comma-separated value) file that can be opened in programs such as Microsoft Excel®.

### **View Returns and Adjustments**

To view returns and adjustments, go to the Chase Quick Deposit home page and click "See returns and adjustments."

Select the account for which you want to view returns and adjustments, and then select the type of returns you want to view.

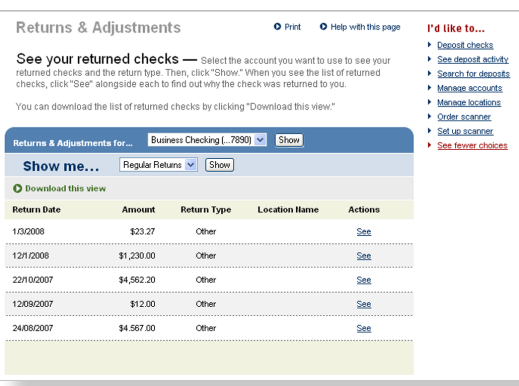

You'll see a list of items, including the return date, amount, return type and location. Click the "See" link for more information, or to view an image of the item.

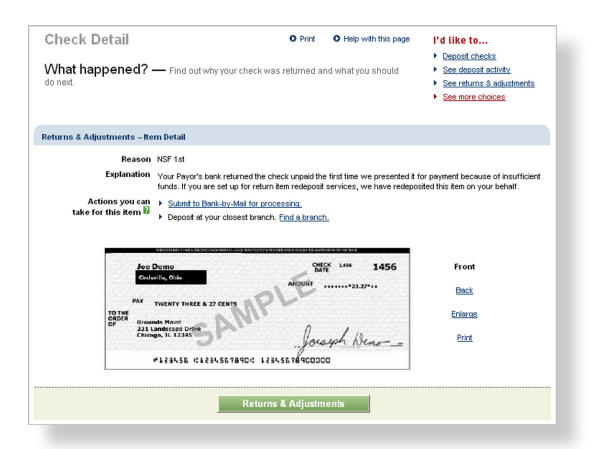

On the Check Detail page, you can view the reason for the return, an explanation, and actions you can take for this item. You can also view the front and back of the check.

## **Additional Information**

Learn more about check retention, check scanning, how to maintain your scanner, and who to contact if you have questions.

## **Check Retention Guidance**

After successfully scanning and submitting your checks for deposit, you should mark and store them in a secure location until destroyed. Please ensure that the scanning, storing and destruction of the original checks are done under controls appropriate for your business.

## **Scanning Tips**

- When scanning checks, line up the checks in the feeder by aligning the bottom and outer front edge of the checks. Order checks by size from smallest to largest. Ensure all the checks are facing toward the outside of the scanner and place the checks in the scanner so that the front edges line up with the bottom half of the arrow.
- Chase Quick Deposit is only for business checks, personal checks, U.S. treasury checks, traveler's checks, and money orders payable in U.S. dollars and drawn on banks in the United States. Foreign and Canadian checks are not allowed.
- We do not require you to scan a paper deposit slip with the checks in your deposit.
- For optimal scanning, keep your scanner clean and free of dust and small particles.
- Checks written with red or faint ink, or that contain prominent background images, may not be read by the scanner.

#### **Scanner Maintenance**

In order to ensure that your scanner reads checks consistently, it is important to perform routine scanner cleaning both weekly and monthly. For your convenience, Panini has included a one-time use cleaning card with your scanner. To use the cleaning card:

- 1. From the computer on which your scanner is installed, open your Internet browser and go to
	- http://www.paniniportal.com/scannercleaning.aspx. Click "Continue" to begin the cleaning process.
- 2. Run the cleaning card through your scanner 3-7 times, each time rotating the cleaning card top to bottom, as well as flipping over, so the cleaning card is inserted each time with a different orientation.
- 3. Once you have finished using the cleaning card, close your Internet browser window and discard the used cleaning card.

The cleaning card is not intended to remove debris from the track, clean the sensors, clean the ink cartridge, or replace the cleaning procedures outlined in the Panini Operator Manual. For more information about cleaning your scanner, please refer to your Panini Operator's Manual. To order additional cleaning supplies for your scanner, please visit www.paniniportal.com.

## **Technical Support**

If you have questions while using Chase Quick Deposit, please call one of the numbers below according to your line of business.

#### **Business Banking clients**

Phone Number: 877-CHASEPC (877-242-7372)

#### **Commercial Banking clients**

Phone Number: 877-226-0071

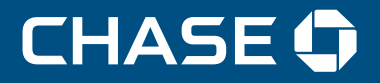

JPMorgan Chase is licensed under U.S. Patent Numbers 5,910,988 and 6,032,137.

©2010 JPMorgan Chase Bank, N.A. Member FDIC. Equal Opportunity Employer.

"Chase" is a marketing name for certain businesses of JPMorgan Chase & Co. and its subsidiaries (collectively, "JPMC"). JPMC also uses the "JPMorgan Chase" and "JPMorgan" marketing names for certain of its<br>busineses. Produ